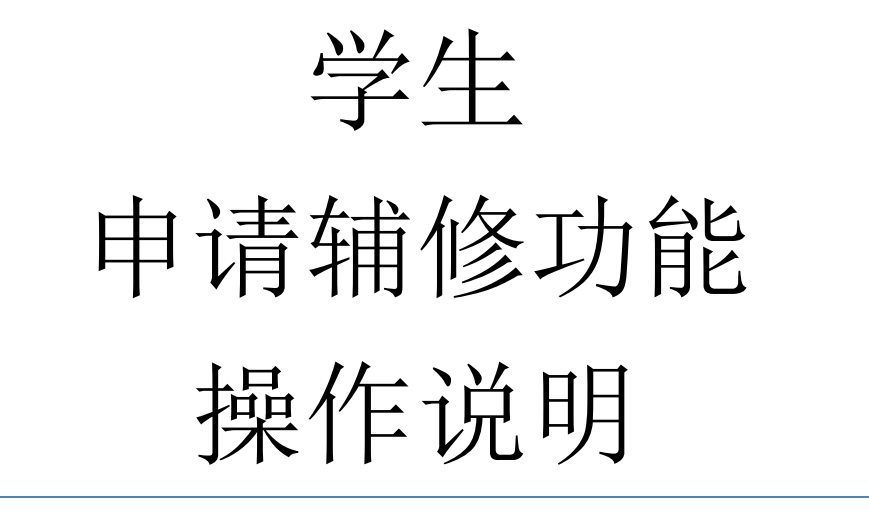

# **教务系统-学籍管理模块**

**Version 1.1**

### 目录

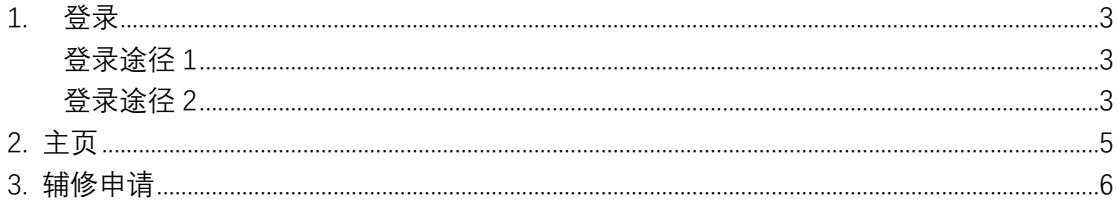

## <span id="page-2-0"></span>**1.登录**

<span id="page-2-1"></span>请使用 Chrome 或者火狐浏览器登录, 双核浏览器(如 360 浏览器)请使用极速模式。

### 登录途径 1

#### 网址: **my.cqu.edu.cn/sms**

进入网站后,通过重庆大学统一身份认证的账号密码进入系统。

注意事项:

- ① 账号可以填统一认证号或学号
- ② 初始密码为身份证后六位

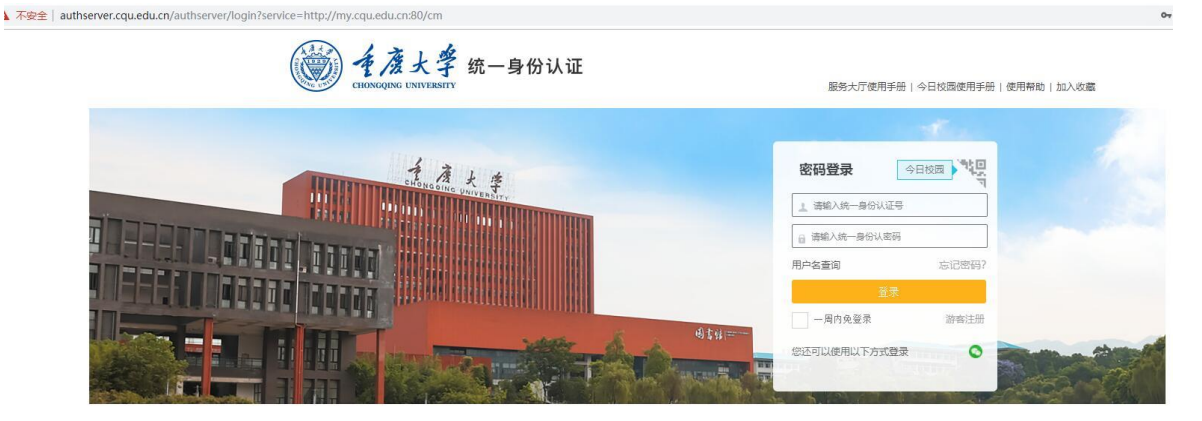

登录界面

登录系统,进入主页。

### <span id="page-2-2"></span>登录途径 2

网址: **my.cqu.edu.cn**

进入网站后,点击学籍管理块。

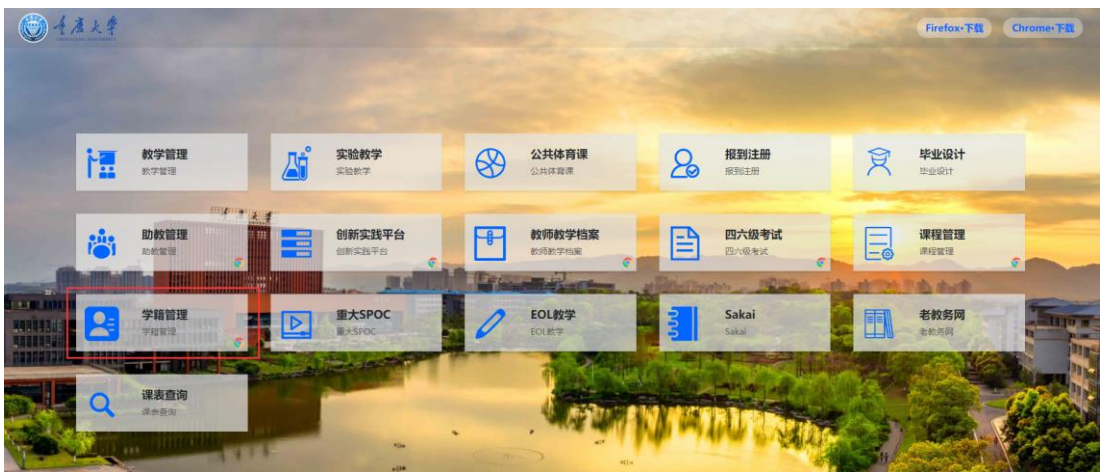

### 然后通过重庆大学统一身份认证的账号密码进入系统

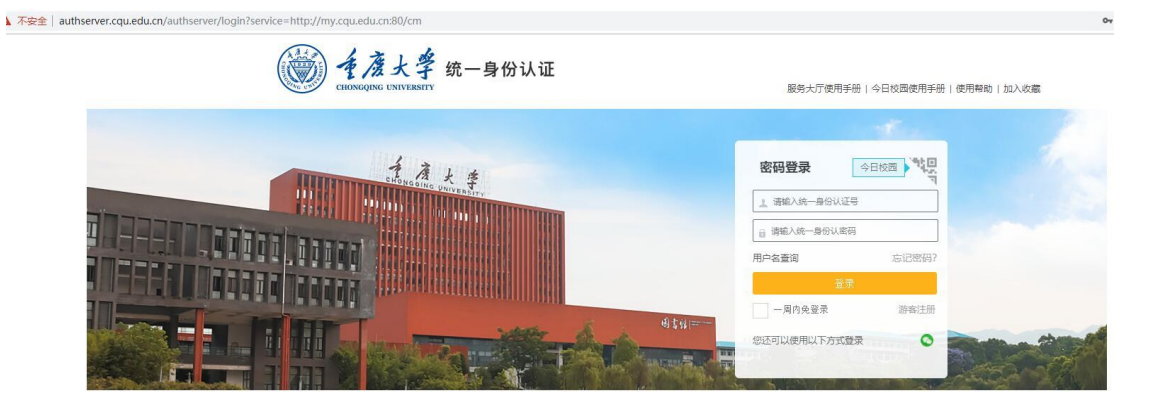

登录界面

登录系统,进入主页。

# <span id="page-4-0"></span>**2. 主页**

主页的左上角是**公告**信息,可以查看管理员发布的**公告**,点击**公告**可以查看公告

详情。

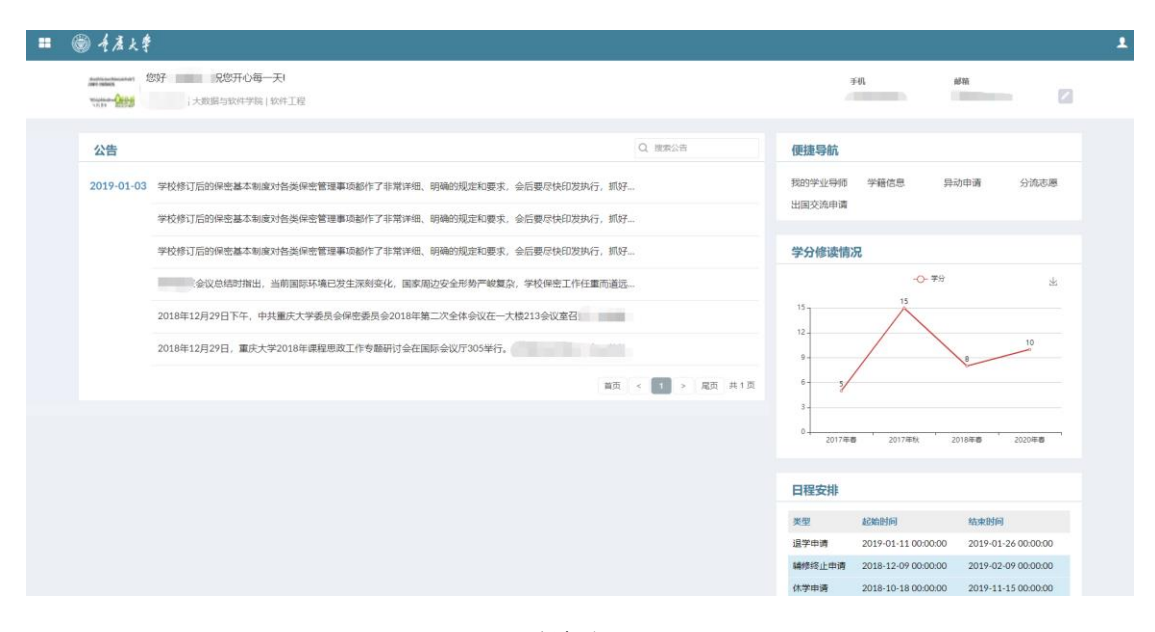

系统主页

# <span id="page-5-0"></span>**3. 辅修申请**

点击便捷导航中的**异动申请**进入学籍异动申请页面。

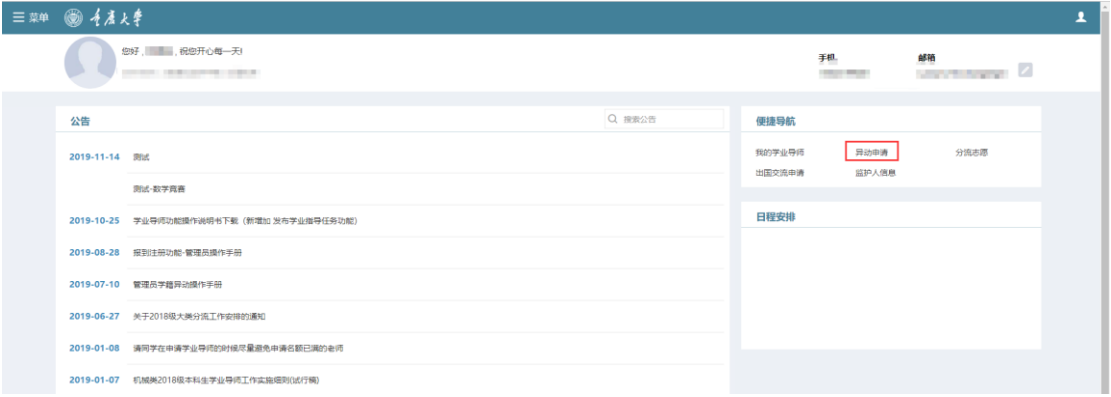

或者点击菜单中的**学籍异动申请**进入学籍异动申请页面。

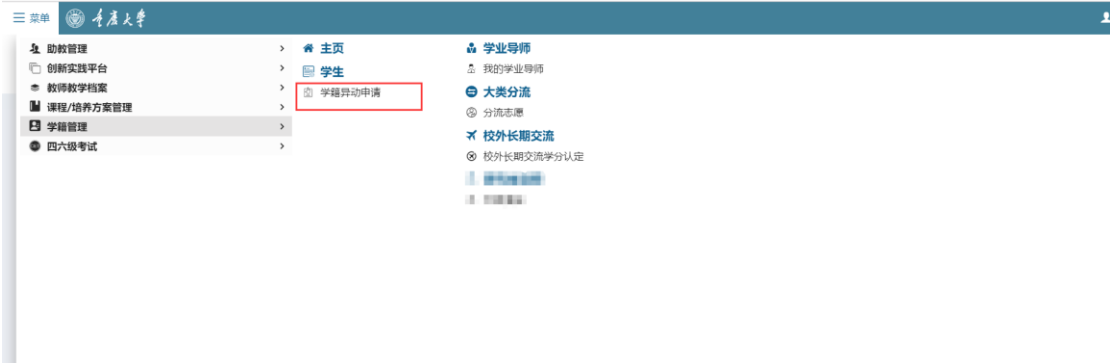

#### 进入学籍异动申请页面后,点击添加,出现选择申请类别的弹出框,这里需要选择辅修申请。

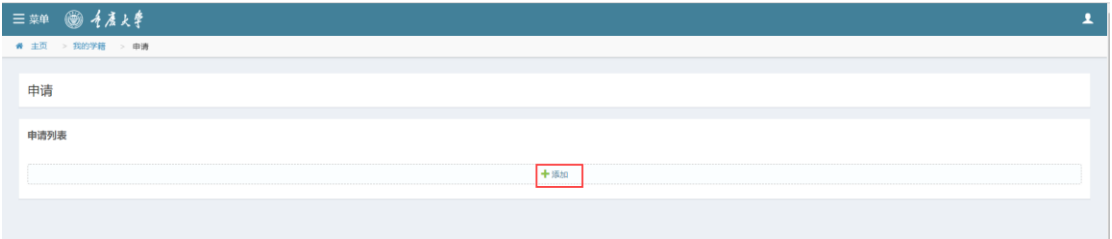

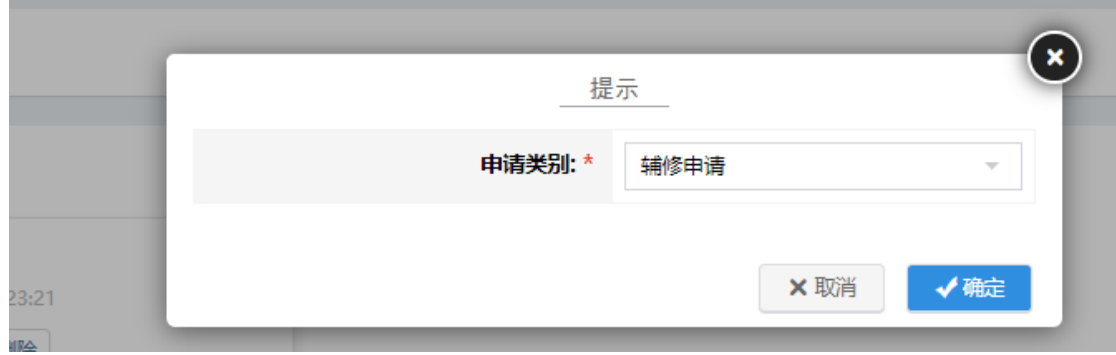

#### 进入页面填写辅修申请即可。

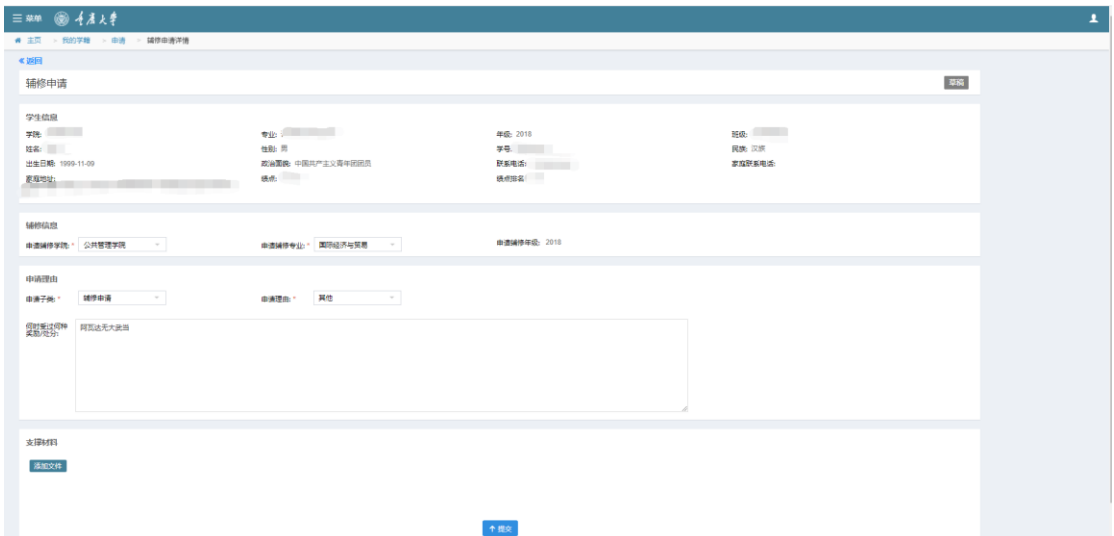